# **Лаборант v.1.0**

Инструкция

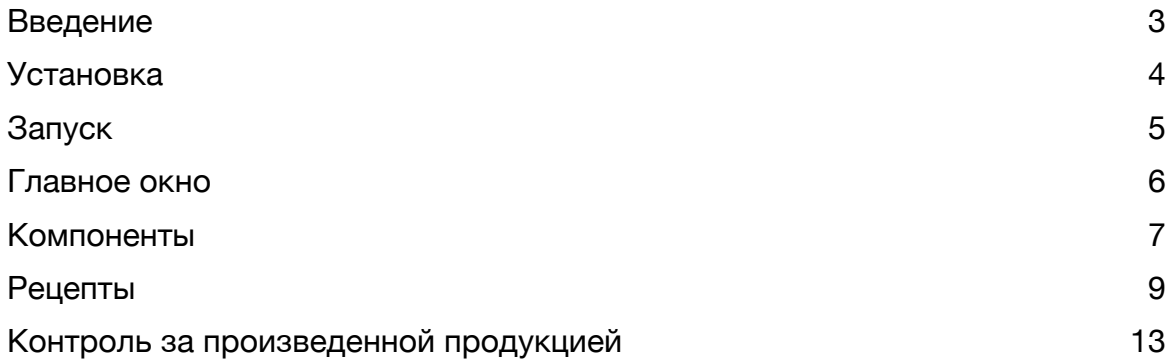

## <span id="page-2-0"></span>Введение

Программа «Лаборант» входит в состав АСУ БСУ v.6.0 и предназначена для добавления, удаления, изменения рецептов и компонентов, используемых при приготовлении бетонных и сухих смесей, а также для контроля за приготовленной продукцией.

## <span id="page-3-0"></span>Установка

Windows (из zip архива).

Распакуйте файл laboratorian.zip в удобное место на диске. Предположим в C:\Program Files\Laboratorian. Если необходимо создайте ярлык на рабочем столе для файла C: \Program Files\Laboratorian\laboratorian.exe

Для работы возможно потребуется установить Visual Studio Redistributable 2017 версия 14.13.26020 (vcredist x64.exe), который можно скачать с сайта Microsoft или из каталога C: \Program Files\Laboratorian.

Linux (из zip архива)

Распакуйте файл laboratorian.zip

Запустите терминал (можно комбинацией клавиш Ctrl+Alt+T) unzip laboratorian.zip

#### После распаковки перейти в полученный каталог laboratorian

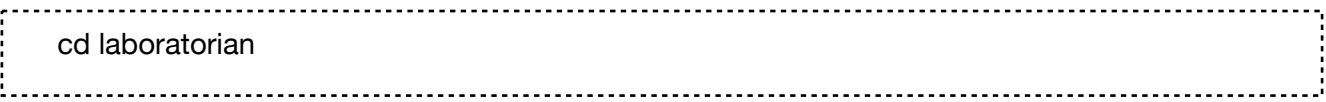

Запустите файл install.sh

./install.sh

## <span id="page-4-0"></span>Запуск

#### Windows

Запустите файл C:\Program Files\Laboratorian\laboratorian.exe

#### Ubuntu

Запустите файл /usr/local/bin/laboratorian

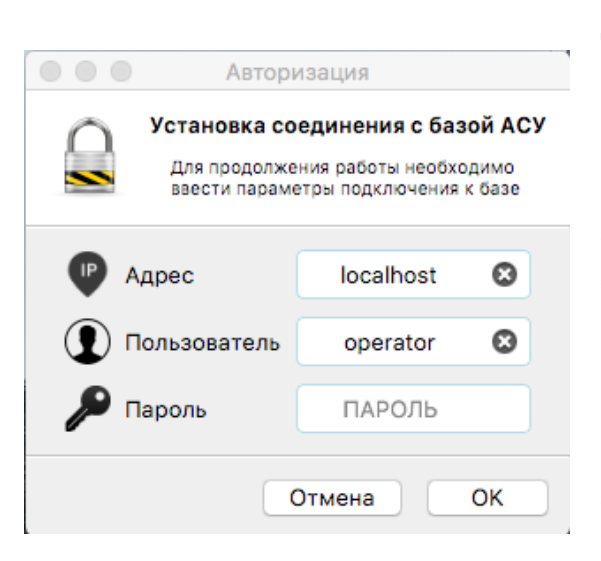

Должно открыться окно как на изображении.

В поле адрес необходимо ввести IP адрес сервера базы данных (обычно база установлена на компьютере оператора АСУ БСУ, но можно ее установить и на выделенный сервер). Если база установлена на том же компьютере где запускается Лаборант, то можно использовать адрес localhost или 127.0.0.1

В поле «Пользователь» и «Пароль» ввести ваши учетные данные. По умолчанию пользователь operator с пустым паролем. Если подключение по

какой-то причине не удастся установить появится сообщение об ошибке

Access denied - пользователь или пароль не подошли или не имеют прав на работу с базой

Can't connect to MySQL server - адрес сервера неправильный или база не запущена

Unknown database - база не настроена

## <span id="page-5-0"></span>Главное окно

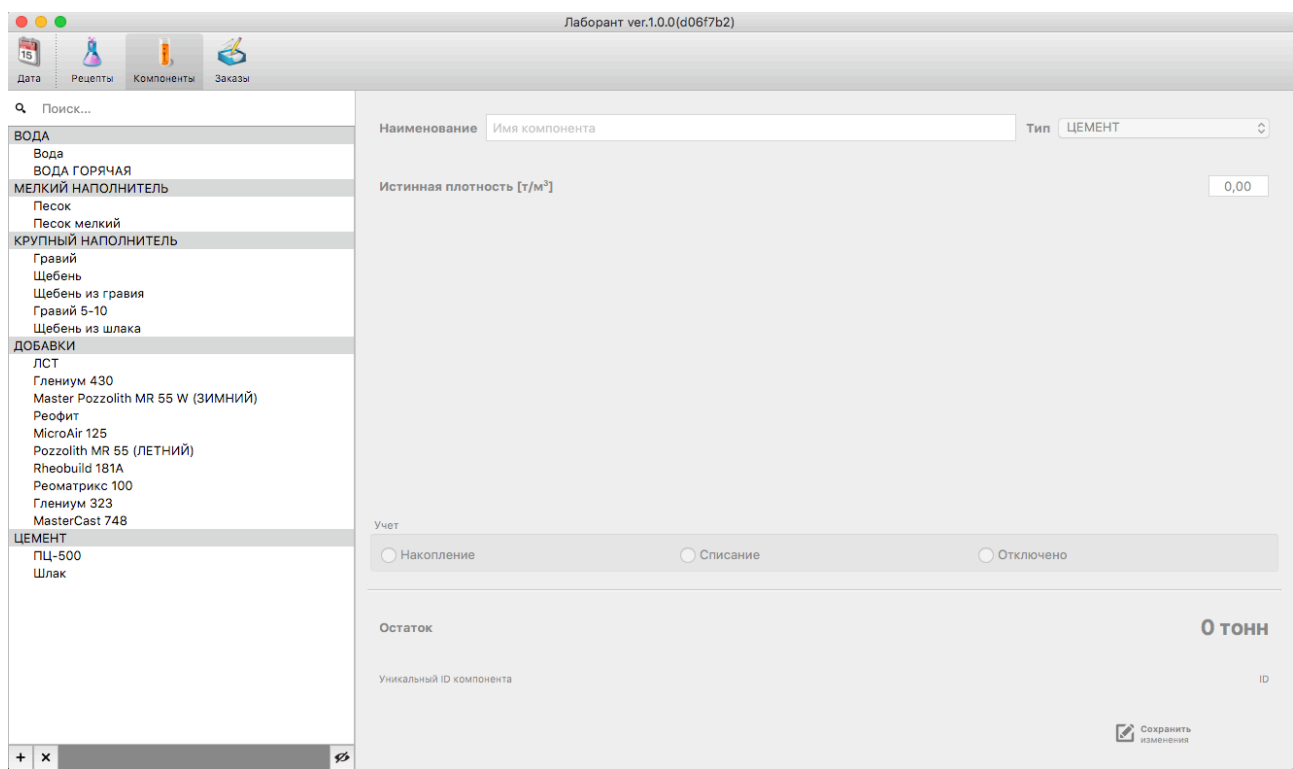

Главное окно имеет следующий вид

В верхней части окна расположены 3 кнопки выбора режима: Рецепты, Компоненты, Заказы и кнопка выбора Даты (Дата).

- Дата. Позволяет изменить временной интервал, который используется для просмотра Заказов
- Рецепты. Позволяет добавлять, удалять, изменять составы
- Компоненты. Добавление, удаление, изменение параметров компонентов
- Заказы. Анализ выпущенной продукции за выбранный временной интервал (Дата)

### <span id="page-6-0"></span>Компоненты

Для начала работы необходимо сформировать список компонентов, из которых может состоять приготавливаемая продукция. Например: Вода, Песок, Гравий, Цемент.

Для добавления нового компонента нажмите в левом нижнем углу кнопку.

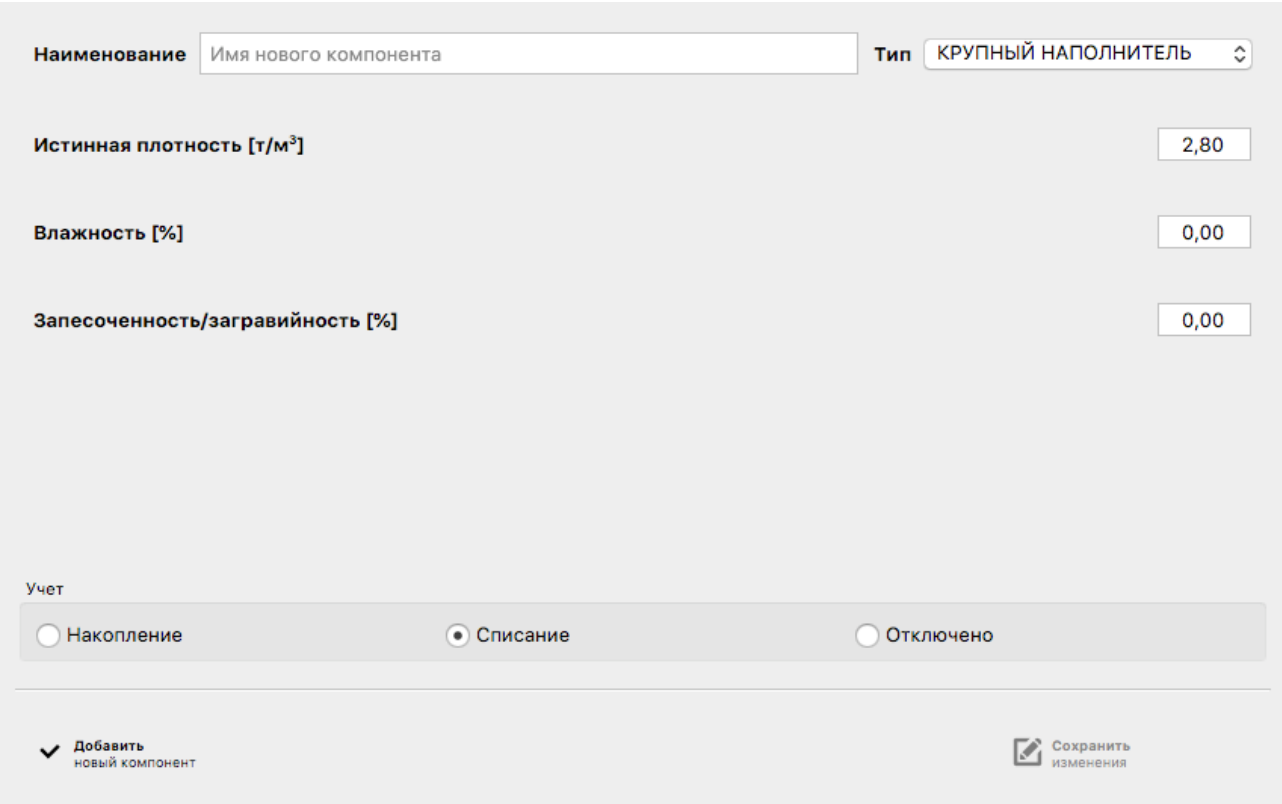

После чего в правой части нужно заполнить все доступные данные

- О Наименование. Как называется компонент и как его видит оператор. Если название будет слишком длинным, оператор будет видеть только его начало, поэтому будьте лаконичны (например ПЦ-500 предпочтительнее Портленд Цемент Марки 500)
- Тип. Каждый компонент должен относиться к одной из возможных групп. От группы зависит набор доступных параметров.
- Истинная плотность. Позволяет вычислить объем выпущенной продукции.
- Влажность. Если оператор активирует режим коррекции влажности по параметрам компонента, то все составы, в которые входит этот компонент будут автоматически перед началом приготовления скорректированы по влажности.
- Запесоченность/Загравийность. Если используется позволяет автоматически корректировать количество мелкого и крупного наполнителя. Например, если мелкий наполнитель имеет загравийность 10%, то перед началом приготовления в составе будет увеличено количество мелкого наполнителя и уменьшено количество гравия.
- Учет. Имеет 3 режима учета расхода компонента: накопление при расходе компонента производится учет накопленного расхода; списание - при расходе компонента из остатков вычитается расход; отключено - ничего не делается.
- О Остаток. Отображает текущее значение учета компонента.
- Уникальный ID компонента. Поле не может быть изменено, каждый компонент при создании получает уникальный ID, и если наименование компонента может повторяться или иметь схожее написание (например ЦЕМЕНТ и ЦEМЕНТ выглядят одинаково, но вторая E в первом случае кириллицей, во втором латиницей), то код всегда уникальный.

По окончанию ввода нужно нажать «Добавить новый компонент«

Удаление компонентов. Выберите компоненты из левой части и нажмите кнопку (см × рисунок)

При этом сам компонент не удаляется, а только помечается как удаленный.

- Восстановление удаленных компонентов. Сначала необходимо отобразить удаленные ø компоненты нажав кнопку (см рисунок). Изображение на кнопке изменится. При выделении удаленного компонента в правой части будет доступна кнопка «Восстановить удаленный(е) компоненты». При нажатии по ней удаленные компоненты  $\bullet$ восстанавливаются.
- Поиск компонента. Для удобства в левой верхней части есть поле для Q Поиск... фильтрации компонентов по части имени.

## <span id="page-8-0"></span>Рецепты

Лаборант в этом режиме производит настройку рецептов, по которым оператор АСУ БСУ производит приготовление продукции в автоматическом режиме. Рецепты могут группироваться по какому то одному атрибуту (см атрибуты).

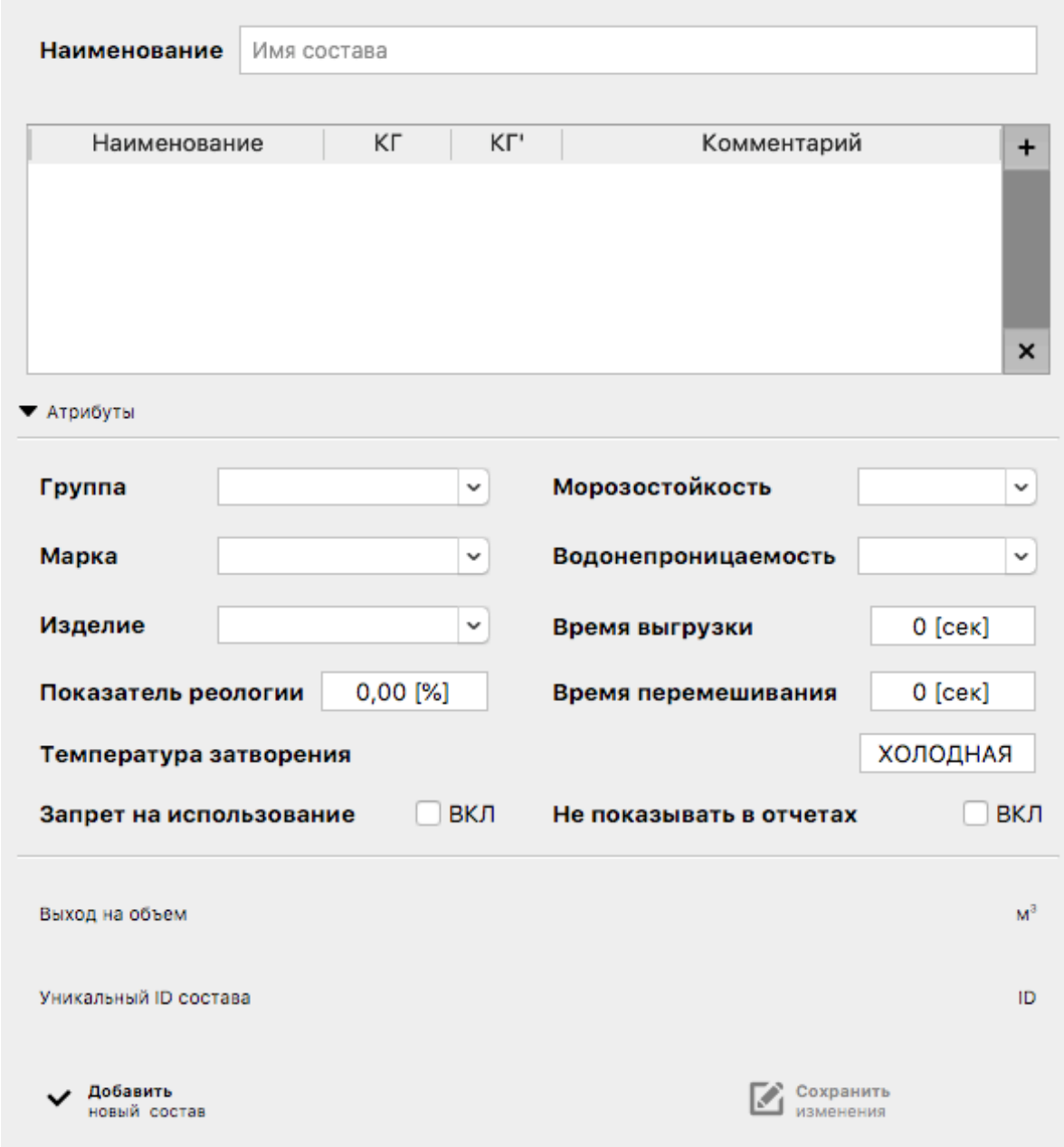

Q Поиск...

В левой верней части (над списком рецептов) есть поле поиска состава по части имени.

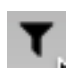

В правой нижней части списка рецептов есть кнопка отбора составов по одному или нескольким значениям атрибутов. При ее нажатии появится зона ввода искомых значений атрибутов.

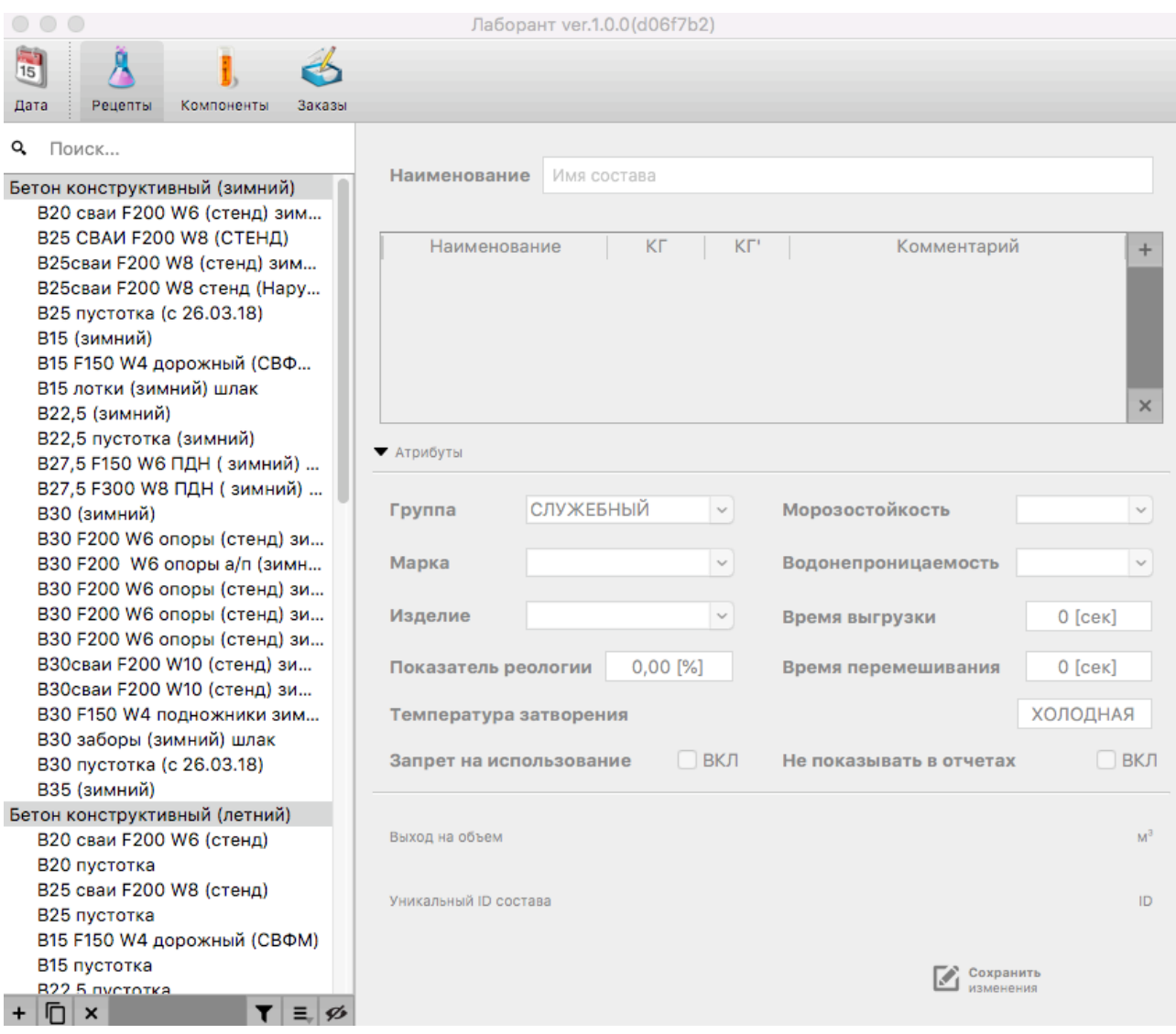

- Добавление рецепта. Нажмите кнопку с «+». Если необходимо вместо «+» можно  $+$ использовать кнопку рядом с «+», которая создает новый рецепт используя параметры выделенного. Появится возможность вводить атрибуты и компоненты. n. Атрибуты имеют текстовый формат, могут быть заполнены из списка уже существующих значений.
	- Группа. На усмотрение можно поделить рецепты на конструктивные, товарные,  $\mathsf{O}$ растворы или зимние и летние. Можно выбирать из списка уже имеющихся групп.
	- $\Omega$ Марка. Например по ГОСТу (B20,B22,5 и т.п.) или в свободной форме (М100,М200)
	- $\Omega$ Изделие. Для какого изделия используется в приготовлении(например СВАИ или ШТУКАТУРКА/КЛЕЙ). Состав может использоваться в нескольких изделиях, а ввести можно только одно значение.
	- $\mathsf{O}$ Морозостойкость, например F200 (для бетонов)
	- $\Omega$ Водонепроницаемость (для бетонов), например W8.
- $\Omega$ Время выгрузки (сек). Если заполнить значением >0, то при приготовлении будет использоваться указанное время.
- $\Omega$ Время перемешивания (сек). Если >0, то используется при приготовлении.
- $\Omega$ Температура затворения (для бетонов, если есть контур подготовки горячей воды). При приготовлении будет произведено смешивание горячей и холодной воды до получения указанной температуры, и приготовленная вода будет использована.
- $\Omega$ Запрет на использование. Позволяет вывести состав из списка возможных составов оператора (они становятся не виды оператору)
- $\mathsf{O}$ Выход на объем. Если настроена истинная плотность у использованных компонентов, то отображает выход объемный готового продукта
- Уникальный ID состава. Все составы при создании автоматически получают  $\Omega$ уникальный ID, который тут виден.
- Не показывать в отчетах. Для специальных составов (например ОПОРОЖНЕНИЕ  $\Omega$ БУНКЕРОВ)

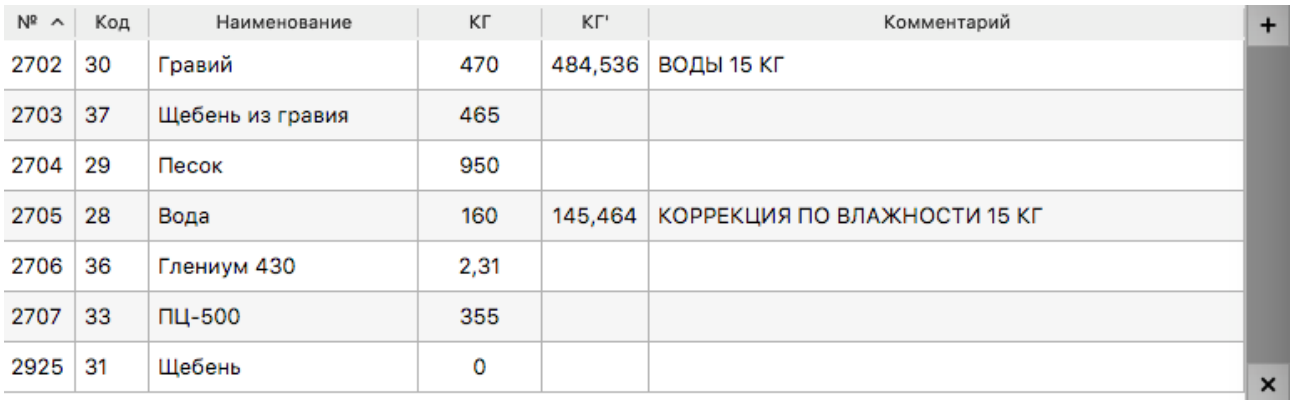

#### Компоненты рецепта

Состоит из 6 столбцов. Для изменения доступен только «КГ». Можно упорядочить компоненты по любому столбцу. Например если необходимо упорядочить по порядку добавления компонентов в состав, то выбираем столбец «№». Если по типу компонента, то по столбцу «Код». Измененные, но не сохраненные строки выделяются жирным, сохраняются при нажатии кнопки «Сохранить изменения». Столбец «Кг'» отображает количество материала с учетом влажности компонента. Комментарий содержит описание

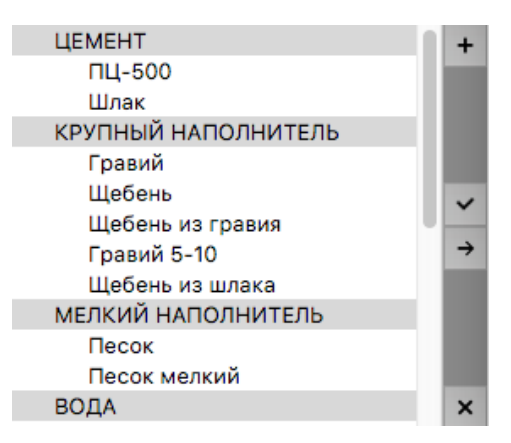

разницы между «КГ» и «КГ'», а также предупреждения в случае не настроенной истинной плотности. Для добавления компонента в рецепт необходимо нажать «+» в правой верхнем углу компонентов рецептов. При этом появится перечень доступных компонентов и дополнительные 2 кнопки (подтверждение добавления и отмена). Необходимо выделить один или несколько компонентов для добавления и подтвердить действие. Для удаления компонентов из рецепта нужно выделить

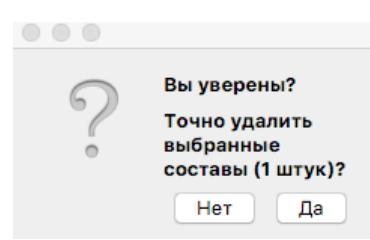

строки с лишними компонентами и нажать «х». При этом удаление и добавление компонентов производятся сразу, и их не нужно сохранять.

Удаление состава. Для удаления выделите один или несколько рецептов и нажмите кнопку «х» в нижней левой части списка рецептов. Появится подтверждение. После

ответа «Да» выбранные составы будут помечены удаленными.

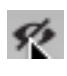

 $\bf{O}$ 

Восстановление удаленного рецепта. Сначала нужно отобразить удаленные составы. Для этого нажмите кнопку с «перечеркнутым глазом». При этом глаз перестанет быть перечеркнутым и станут видны все составы, в том числе и удаленные. Выберите необходимый состав и в нижней левой части атрибутов нажмите кнопку «Восстановить удаленные составы»

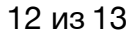

## <span id="page-12-0"></span>Контроль за произведенной продукцией

Программа Лаборант позволяет просматривать по заказам и по замесам отчеты о произведенной продукции. Для начала просмотра необходимо перейти в режим «Заказы»

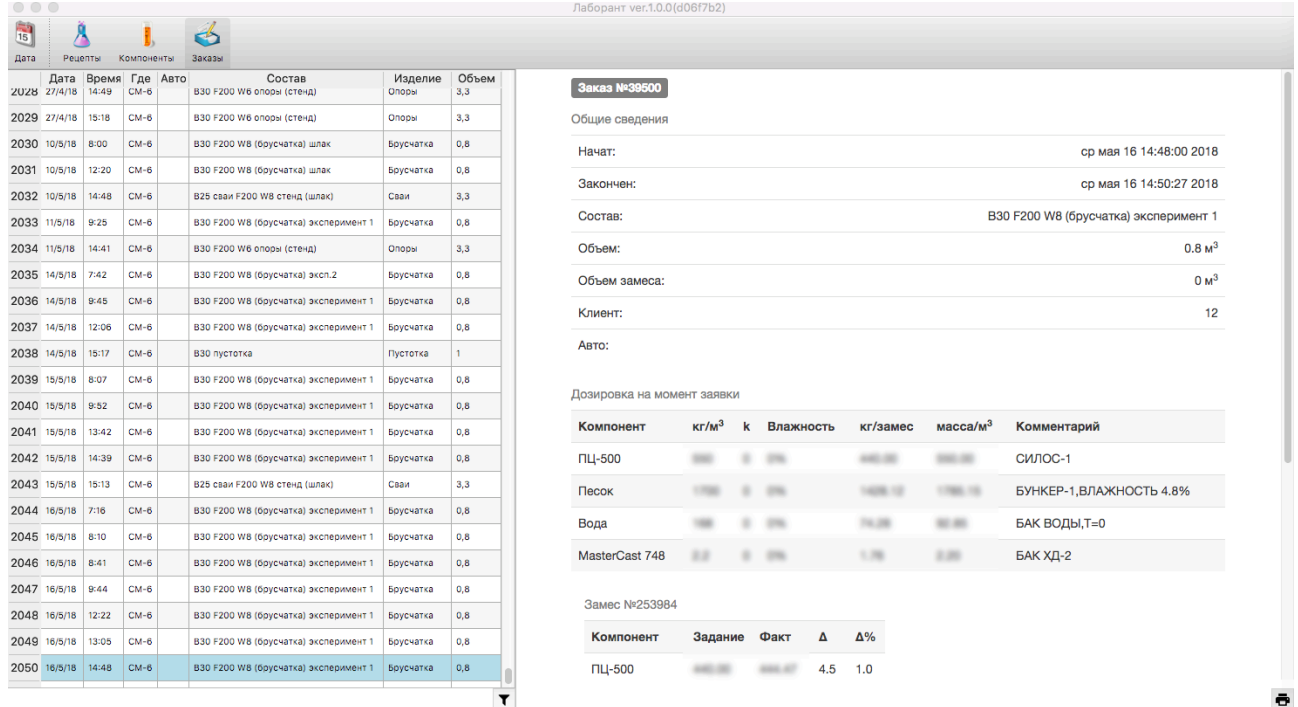

В левой части появится список приготовленных заказов, в правой части информация о выбранном заказе. Для просмотра информации об интересующих заказах необходимо выбрать мышкой в левой части один или несколько заказов. Через 500 мс после выбора правая часть будет обновлена. Если вас интересует конкретная дата или диапазон дат, нужно нажать кнопку «Дата». В ней доступны

- Общие сведения о заказе. Время начала и окончания, состав, объем, объем одного замеса, клиент, номер авто.
- Дозировка на момент заявки. В момент запуска выполнения заказа оператором АСУ создается «фото» дозировки, с указанием количества компонента по рецепту без коррекций по влажности, запесоченноси, загравийности (кг/м3); значение коэффициента запесоченности/загравийности (к); влажность, которая применена (Влажность); дозировка на один замес (кг/замес); дозировка на один куб с учетом всех коррекций (масса/м3); информация о процессе получения дозировки, такие как из какого бункера взят материал, сколько воды в материале и др (Комментарий).
- Информация о замесе. Задание, Факт, Разница в кг (Факт-Задание), Разница в % ( (Факт-Задание)/Задание\*100 ), график тока смесителя с момента начала загрузки до начала выгрузки
- Итоговая информация по замесам. Для каждого замеса свой столбец (заголовок содержит время начала выгрузки)

Распечатать полученную информацию можно нажатием кнопки с иконкой принтера.

13 из 13